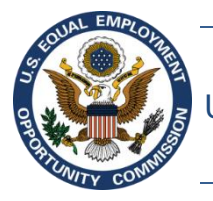

U.S. Equal Employment Opportunity Commission (EEOC)

# **EEOC Public Portal User's Guide**

**Vol 2 – Submit an Online Inquiry to the EEOC**

February 27, 2019

# Table of Contents

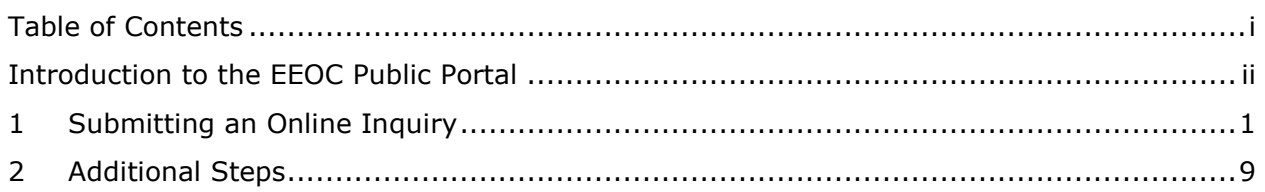

### Introduction to the EEOC Public Portal

The EEOC Public Portal is a secure, web-based application developed for individuals to interact with the EEOC regarding complaints of employment or hiring discrimination against private business or non-profit organizations, unions, temp agency or staffing firms, state or local governments, or the Federal government. The EEOC Public Portal is the primary point of communication between you and the EEOC.

#### About the User's Guide

The EEOC Public Portal User's Guide ("User's Guide") provides comprehensive guidance for using the EEOC Public Portal's features and functions. The User's Guide is published as individual documents, each of which covers a feature or related features of the EEOC Public Portal.

The following EEOC Public Portal User's Guide documents are available (the highlighted Document Name is the one you're reading now):

- ❖ Vol 1 Getting Started (learn about EEOC Public Portal access, structure, and other basic information)
- ❖ Vol 2 Submit an Online Inquiry to the EEOC
- ❖ Vol 3 Post-Inquiry Tasks (learn about scheduling an interview with the EEOC, entering additional information about an online inquiry, and signing a Charge of Discrimination)
- $\div$  Vol 4 Post-Charge Tasks (learn how to check the status of your charge, respond to an Invitation to Mediate, and request/respond to a Respondent's Position Statement)
- ❖ Vol 5 Charge Closure (learn what happens during the conclusion of an investigation/conciliation/closure and about your right to sue)
- ❖ Vol 6 Hearings with the EEOC
- ❖ Vol 7 Appealing Federal Agency Decisions to the EEOC
- ❖ Vol 8 Manage Case Information (learn how to display information about your case, enter/update your personal information, add representatives, and submit/receive documents associated with your case)

## 1 Submitting an Online Inquiry

The first step in the online process of filing a charge with the EEOC is to submit an inquiry. This will provide the EEOC with basic information to evaluate your complaint and to determine if the agency can help you.

➢ *Tip! If you believe that a Federal Agency has discriminated against you, and wish to file a formal complaint, you must file it with the agency's EEO office.*

To submit an inquiry online perform the following steps:

**Step 1.** On the Home Page, click on **Filing with EEOC** on the left-hand side to begin the process.

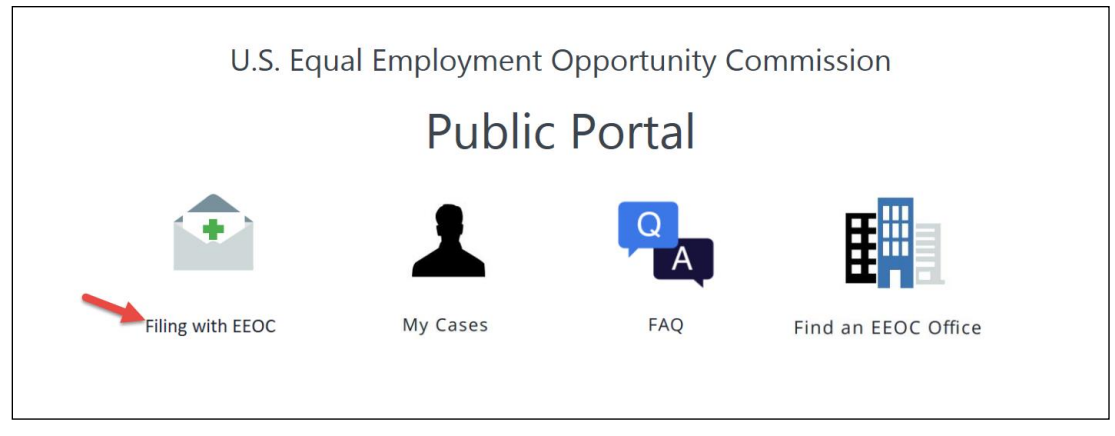

- ➢ *Tip! Turn off Pop-Up blockers in your browser.*
- ➢ *Tip! Do not use the browser buttons to navigate the application. Use the Back and Next buttons.*
- **Step 2.** When asked to identify the **Type of Employer** you believe discriminated against you, select the employer from the available choices and click on the **Next** button.

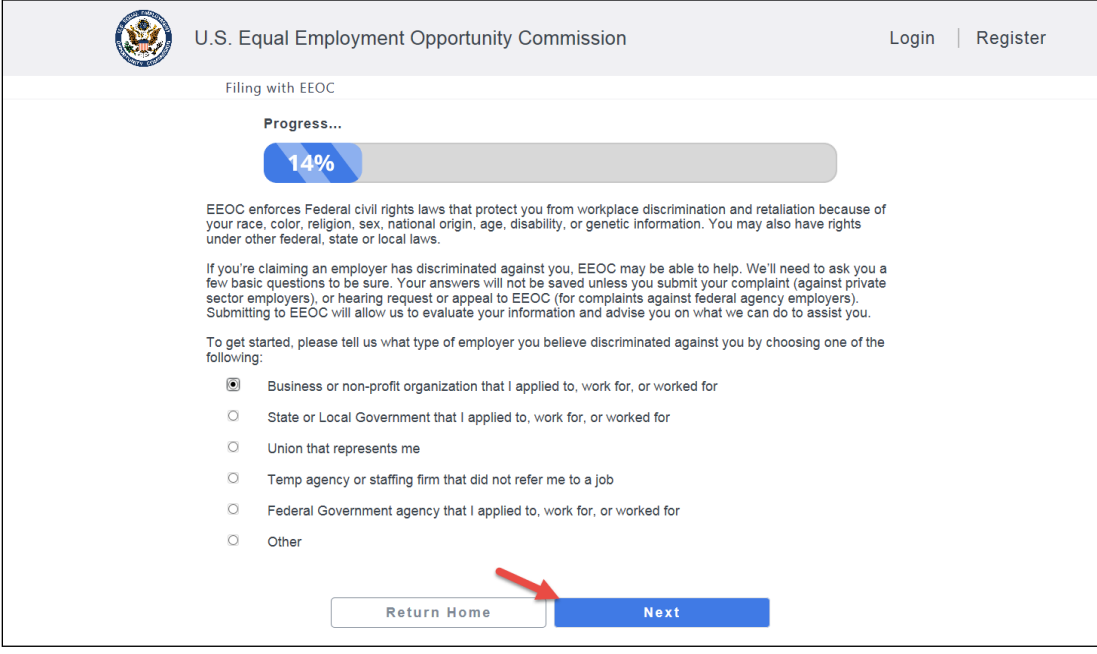

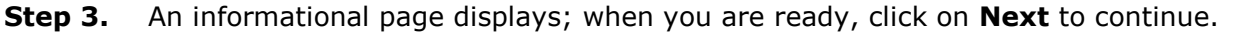

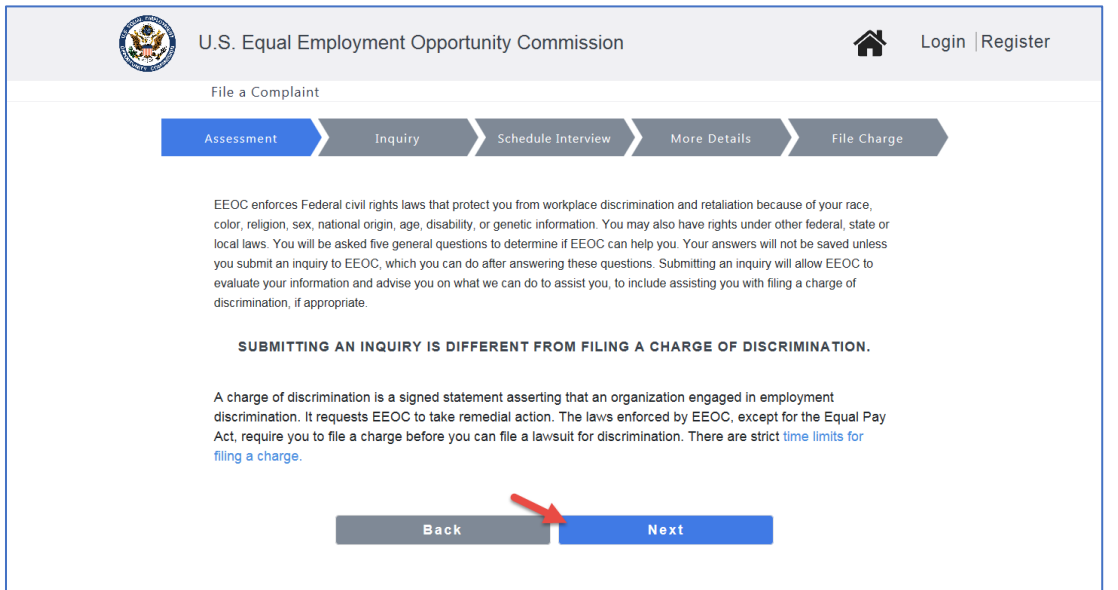

**Step 4.** A page displays with links to a video in English or Spanish that explains the basics

of filing a charge with the EEOC. Click on the Play button ( $\bullet$ ) to view the video to learn more before getting started. There are also links provided at the bottom of the page to help you learn more about the EEOC and its processes.

Click on the **Next** button when you are ready to start.

**Step 5.** You will now be asked four general questions about the nature of your complaint, to determine if the EEOC can help you. Your answers will be saved only if you submit an inquiry. Click on the **Next** button after answering each question.

> The assessment may end early if it detects an answer indicating the EEOC may not be able to help you. In that event, you will see a reason why the assessment ended and a list of additional resources will be provided that you can contact.

**Timeliness.** Enter the date you believe the discrimination occurred<sup>1</sup>.

**Reason.** Select the Reason why you believe you were discriminated against. Check all reasons that apply to your complaint.

1

<sup>&</sup>lt;sup>1</sup> The date you provide helps EEOC determine how much time you have to file. In most states, you have 300 days from the date the discrimination took place to file a charge, but in some states you have only 180 days to file with the EEOC.

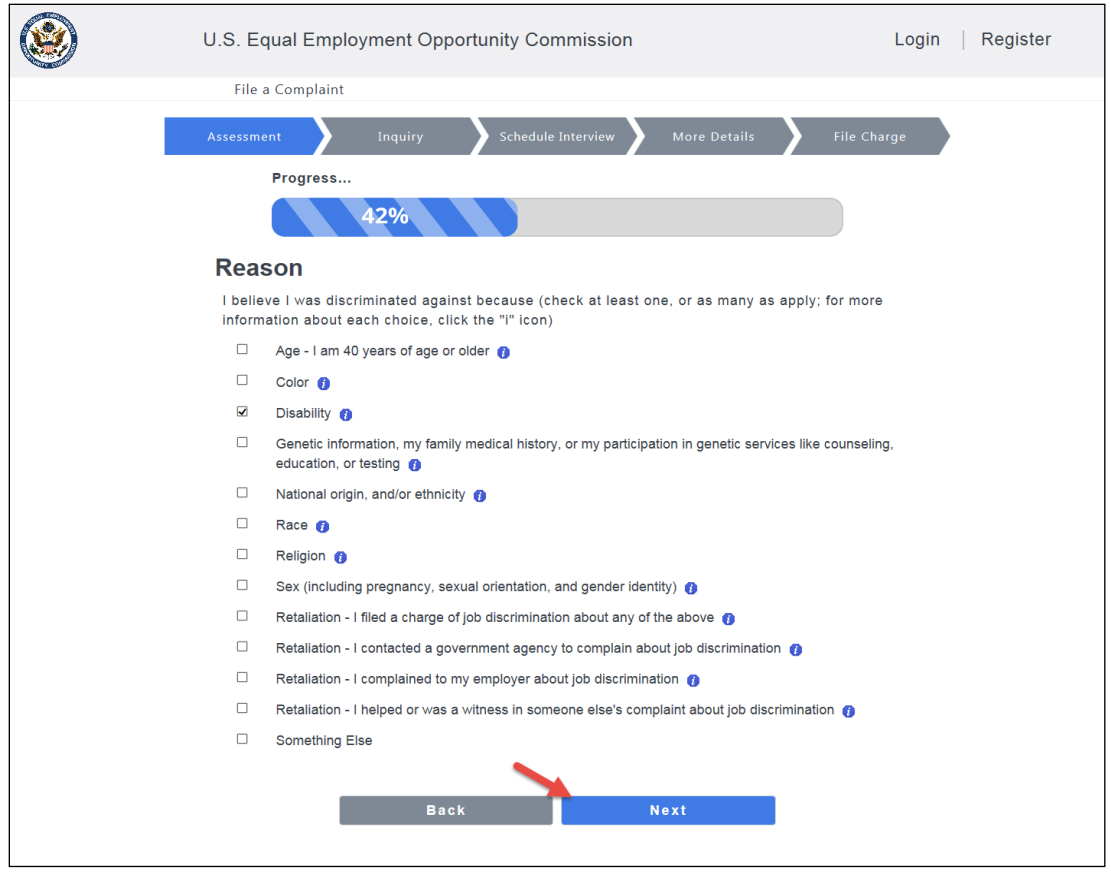

➢ *Tip! Select an "I" icon ( ) to learn more about an available reason.*

Depending on the reason(s) you selected, you may be asked for additional information to aid the EEOC in determining if it can help you.

**Number of Employees.** Depending on your previous answers, you may be asked to select the approximate number of employees who work for the employer that you believe discriminated against you. Select from the available choices.

**Location.** Choose the state where you believe the discrimination occurred from the list provided.

**Step 6.** After you complete the questions, review your answers on the summary page that

appears. To change any answer, click on the **Edit** icon next to that answer  $(\vec{S})$ . If you are satisified with your answers, click on the **Next** button to continue.

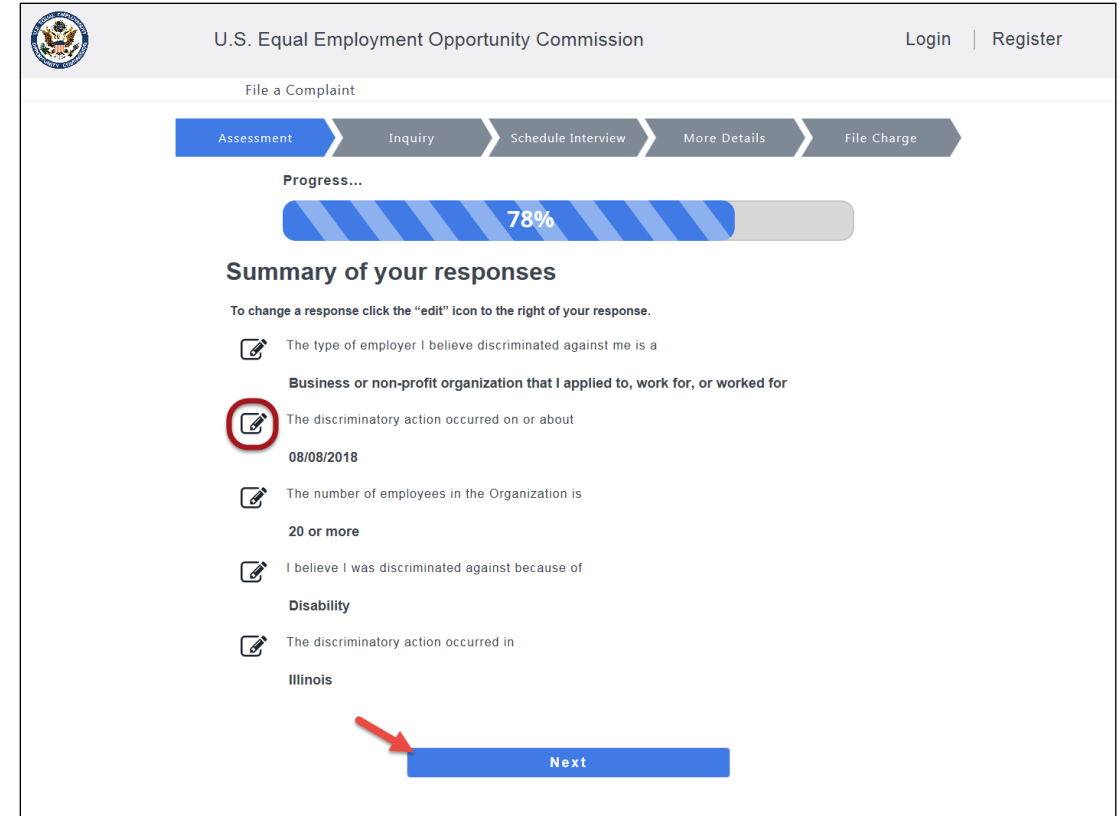

**Step 7.** The next page will let you know if you may continue the online inquiry process. Anti-discrimination laws give you a limited amount of time to file a charge of discrimination (typically 180 or 300 days from the date the discrimination occurred, depending on the law and state in which the discrimination occurred), and your answers help to determine if you have enough time left to file. If your time to file has not run out, you will be able to click on the **Next** button to continue.<sup>2</sup>

1

 $2$  If your time has run out, you may still file a charge with EEOC in person, although EEOC may not be able to assist you and will be required by law to notify your employer that the charge was filed.

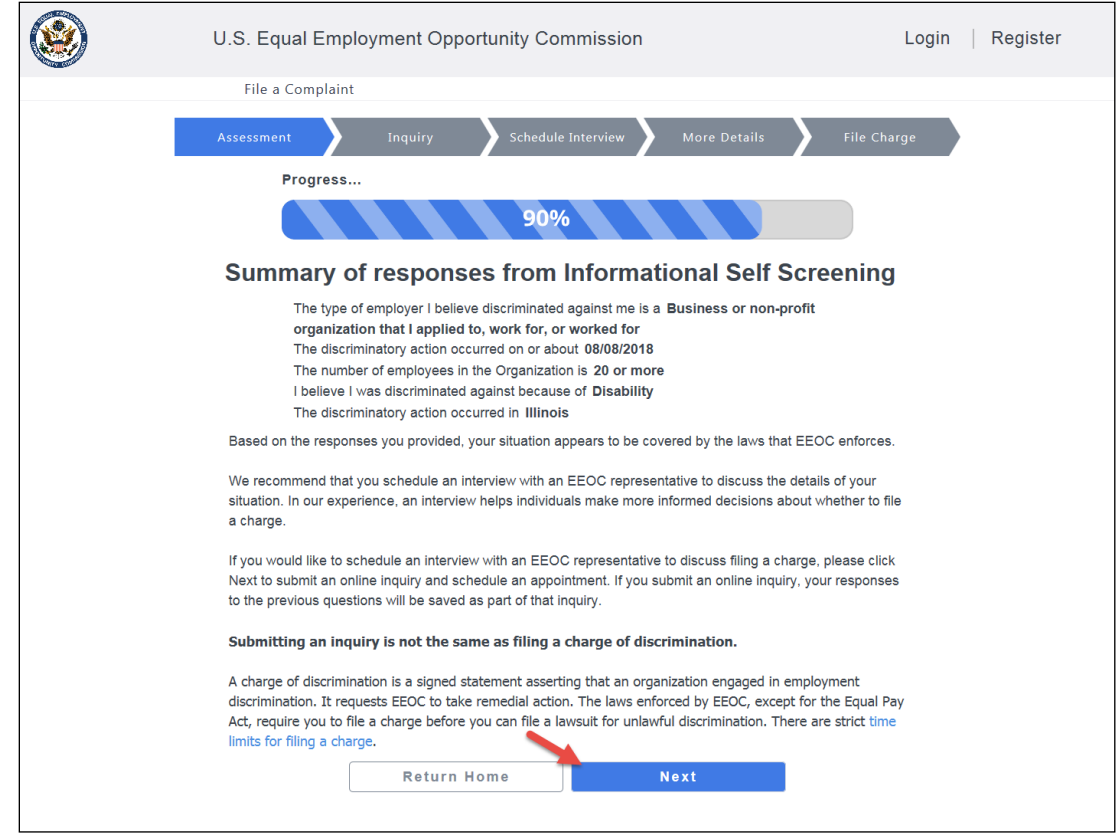

- **Step 8.** To submit an online inquiry, you must set up a user account. A login page displays to enable you to login/register to submit an online inquiry. If you have not used the EEOC Public Portal before, click on the **Register** link (*see EEOC Public Portal User's Guide Vol 1 – Getting Started for details on creating a user account*).
	- ➢ *Tip! If you already registered with the EEOC, enter your user ID and password in the fields provided.*
- **Step 9.** Once you are logged in, you will see a status page that shows which parts of the inquiry process you have completed. Click on the **Continue** button to proceed to part 2 – Online Inquiry.

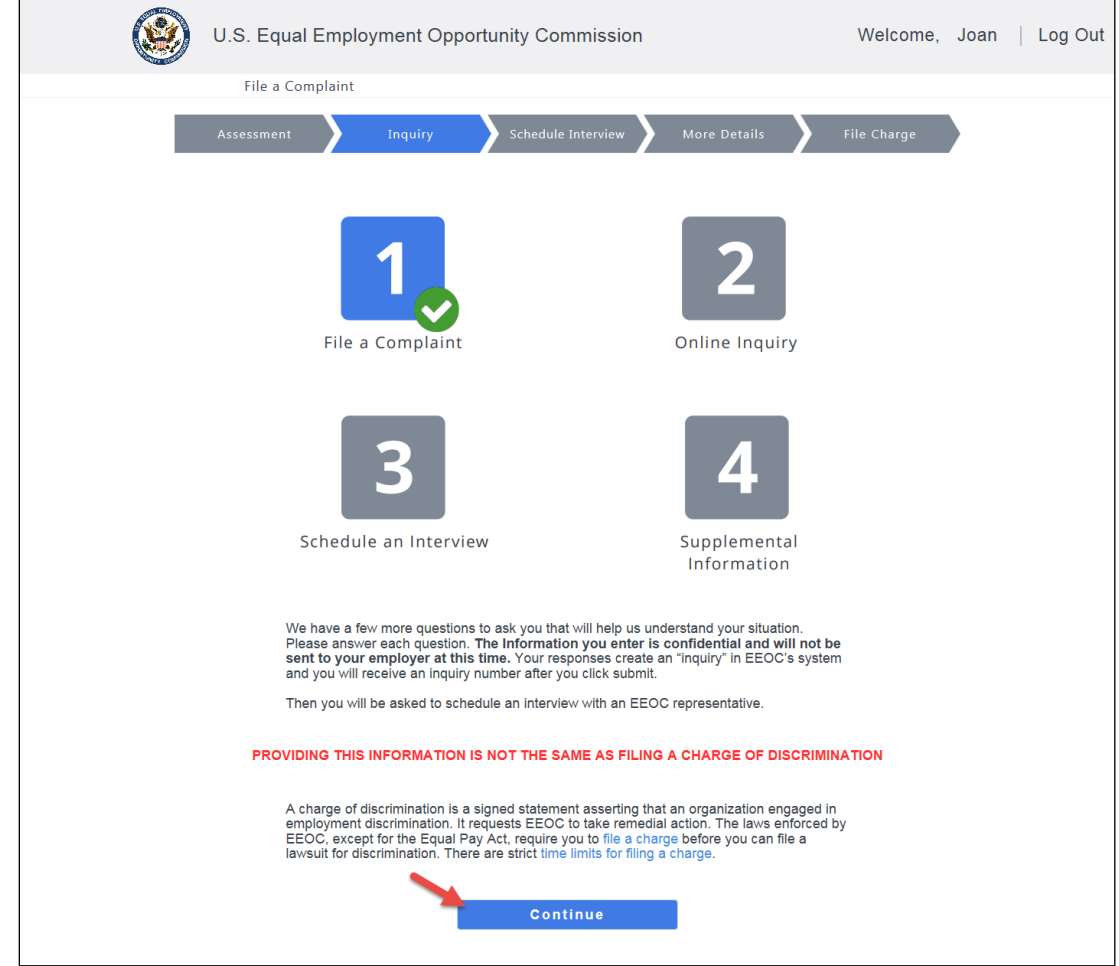

- **Step 10.** You will be asked to review your personal information, which will be submitted with the online inquiry. You may modify the information, or leave it as is, and then click on the **Continue** button to proceed.
	- ➢ *Tip! You must provide information wherever you see a red asterisk (\*) to continue.*
- **Step 11.** After confirming the information about yourself, you will be asked to provide additional details about your situation to complete the inquiry. Click on the **Next** button after answering each question.
	- ➢ *Tip! You must provide information wherever you see a red asterisk (\*) to continue.*

**Adverse Action.** Briefly describe the action taken against you that you believe is discriminatory.

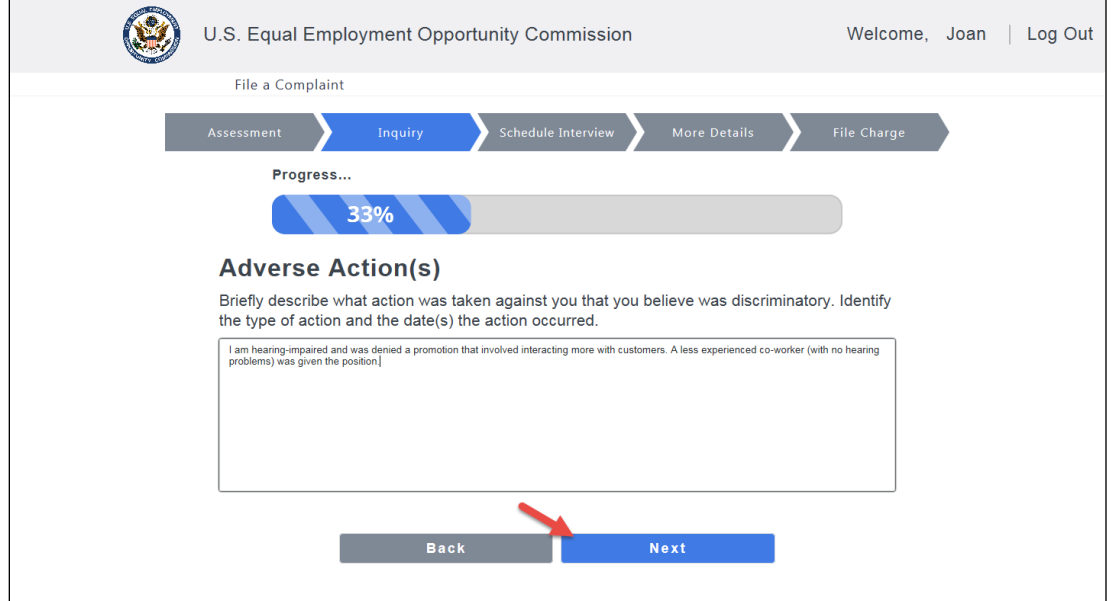

**Respondent/Employer Information.** Enter the name of and contact information for the employer you believe discriminated against you (the "respondent"). If you work or worked at a location other than the employer's primary address when the discrimination occurred, be sure to answer "Yes" to the last question on this page:

![](_page_9_Picture_39.jpeg)

- ➢ *Tip! Enter a zip code to automatically populate the city and state fields.*
- ➢ *Tip! If you select Yes to the question "Were you employed by this organization at an address that is different from the one you provided above?" the screen will change to provide fields to enter your work location.*

**Previous Filing Information.** Indicate whether you have previously filed a complaint about this matter, either with the EEOC or another agency:

- ➢ *Tip! If you select Yes to the question "Have you already filed a charge with the EEOC about this matter?" the screen will change to provide fields to enter the date you filed (required) and the charge number.*
- ➢ *Tip! If you select Yes to the question "Have you filed a complaint with another agency about this matter?" the screen will change to provide fields to enter the agency name, date you filed, and what the complaint was about (all three are required).*

**Demographics.** Finally, you will be asked some general demographic questions (age, disability, ethnic background, gender, etc.). This information is important to the EEOC for research purposes that help them better serve the public. It is voluntary and the EEOC will not reveal your answers.

- **Step 12.** Click on the **Submit** button to submit the inquiry. The EEOC will evaluate your information and advise you on what they can do to assist you.
- **Step 13.** When the inquiry is successfully submitted, you will see a page confirming your submission with an inquiry number as shown below. (Note: the inquiry number displayed is for a fictional case.)

![](_page_10_Picture_151.jpeg)

Be sure to write the inquiry number down so you can refer to it later.

# 2 Additional Steps

After you submit your online inquiry, you must schedule an interview to discuss your inquiry with an EEOC representative. You should also provide additional information about your complaint prior to the interview (*see EEOC Public Portal User's Guide Vol 3 – Post-Inquiry Tasks for details*).